## **PROCEDURA DI RINNOVO ISCRIZIONE**

Per effettuare l'iscrizione al nuovo anno accademico bisogna accedere al proprio profilo Esse3 e, dal menù a tendina in alto a destra, selezionare **Segreteria – Iscrizioni**.

Si aprirà la seguente videata: cliccare sul tasto **Rinnovo iscrizione**

(N.B. in caso di tasse in sospeso sarà necessario regolarizzare i pagamenti: la funzionalità del rinnovo rimane bloccata fino a quel momento)

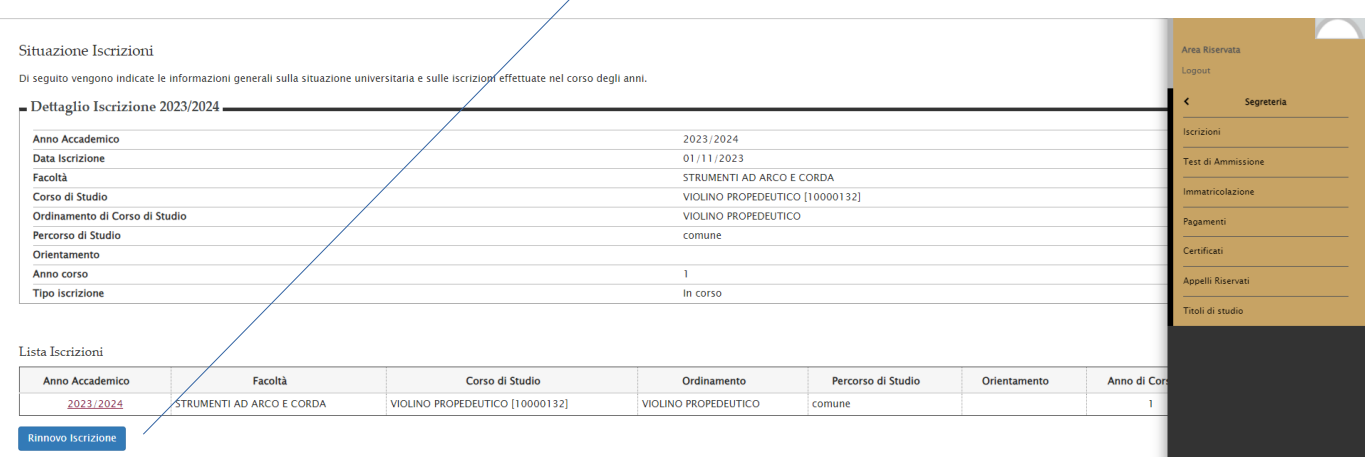

## Procedere cliccando su **Iscrizioni**

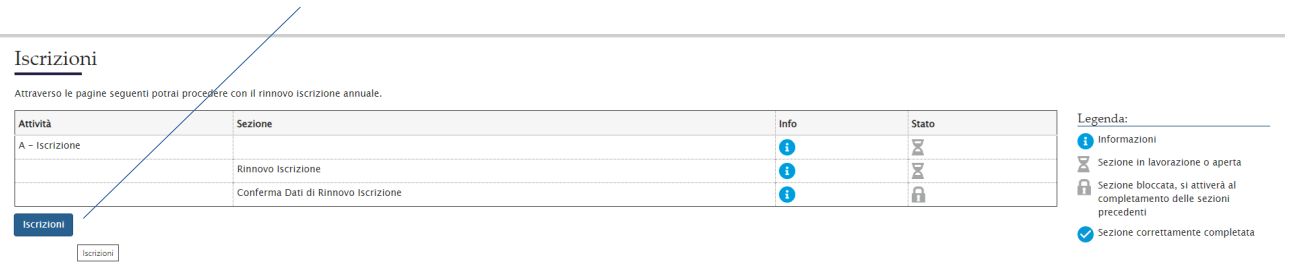

## Alla voce **Stato Occupazionale** selezionare **NON Lavoratore – Iscrizione FULL TIME**. N.B. Sebbene dal menù a tendina sia possibile selezionare altre voci, l'unica opzione valida per i corsi Propedeutici è **NON Lavoratore – Iscrizione FULL TIME**

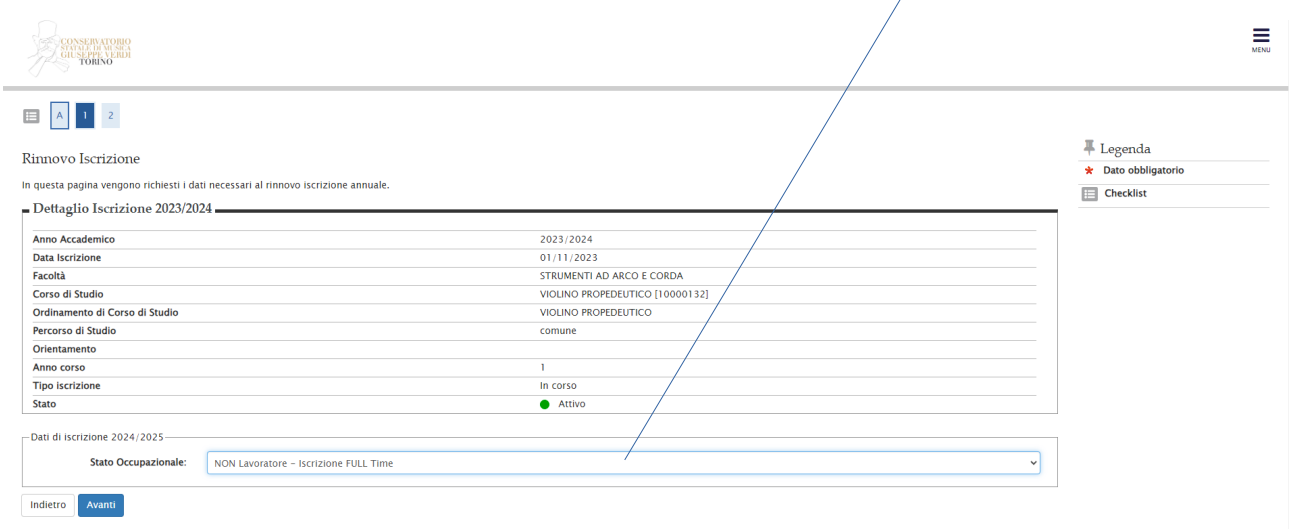

## Comparirà la seguente schermata

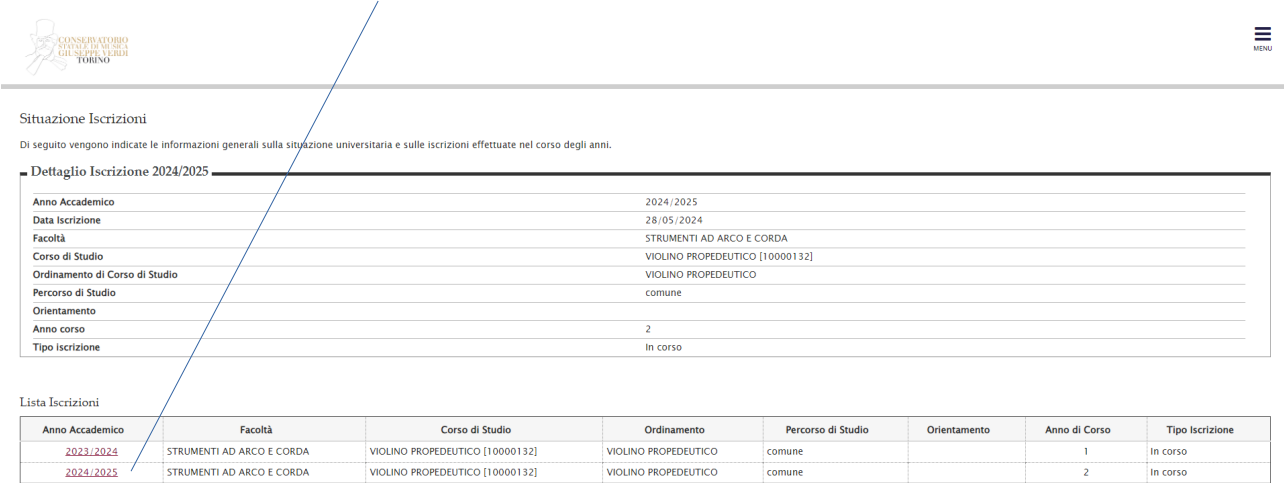

Selezionare dal menù a tendina in alto a destra la voce **Pagamenti** e **cliccare** in corrispondenza della **tassa di interesse** 

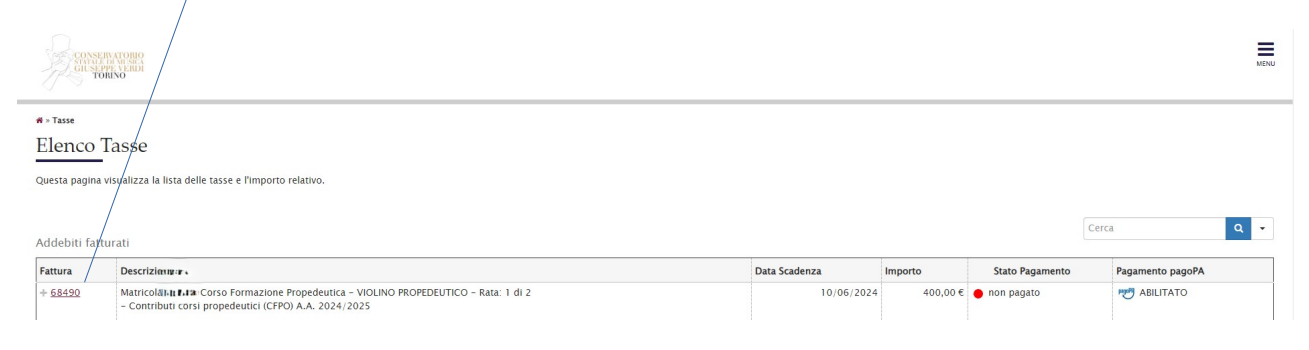

Comparirà la seguente schermata. Scegliere la modalità con cui corrispondere il versamento pagoPA

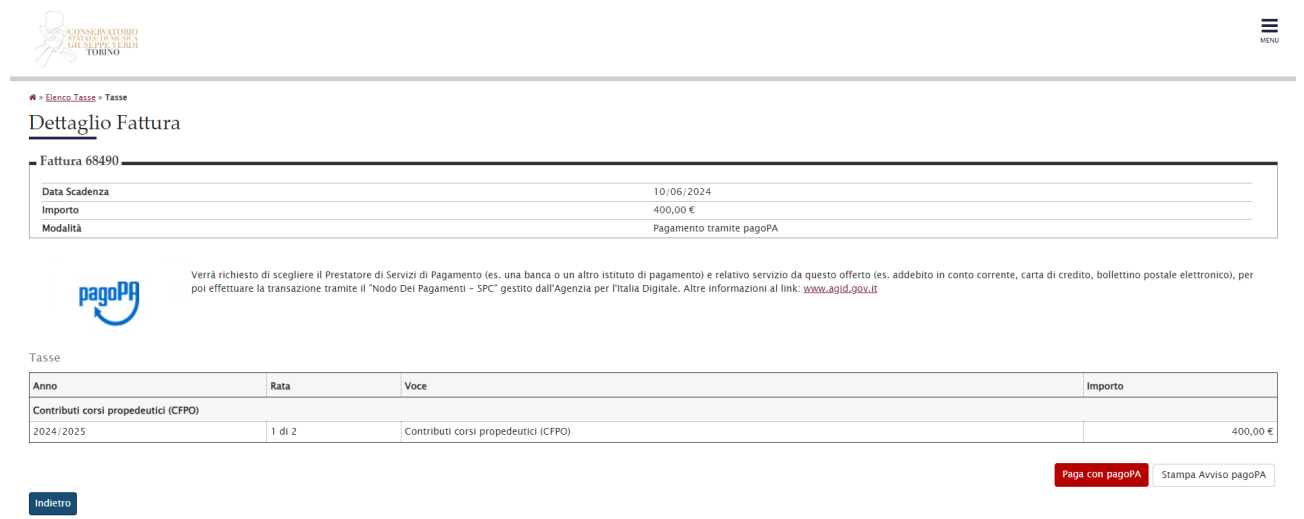